# **e-card System**

## **Anmeldung und Nutzung von ELGA Anwendungen über den Webbrowser**

### **1. Anmeldung für die Nutzung von ELGA Anwendungen**

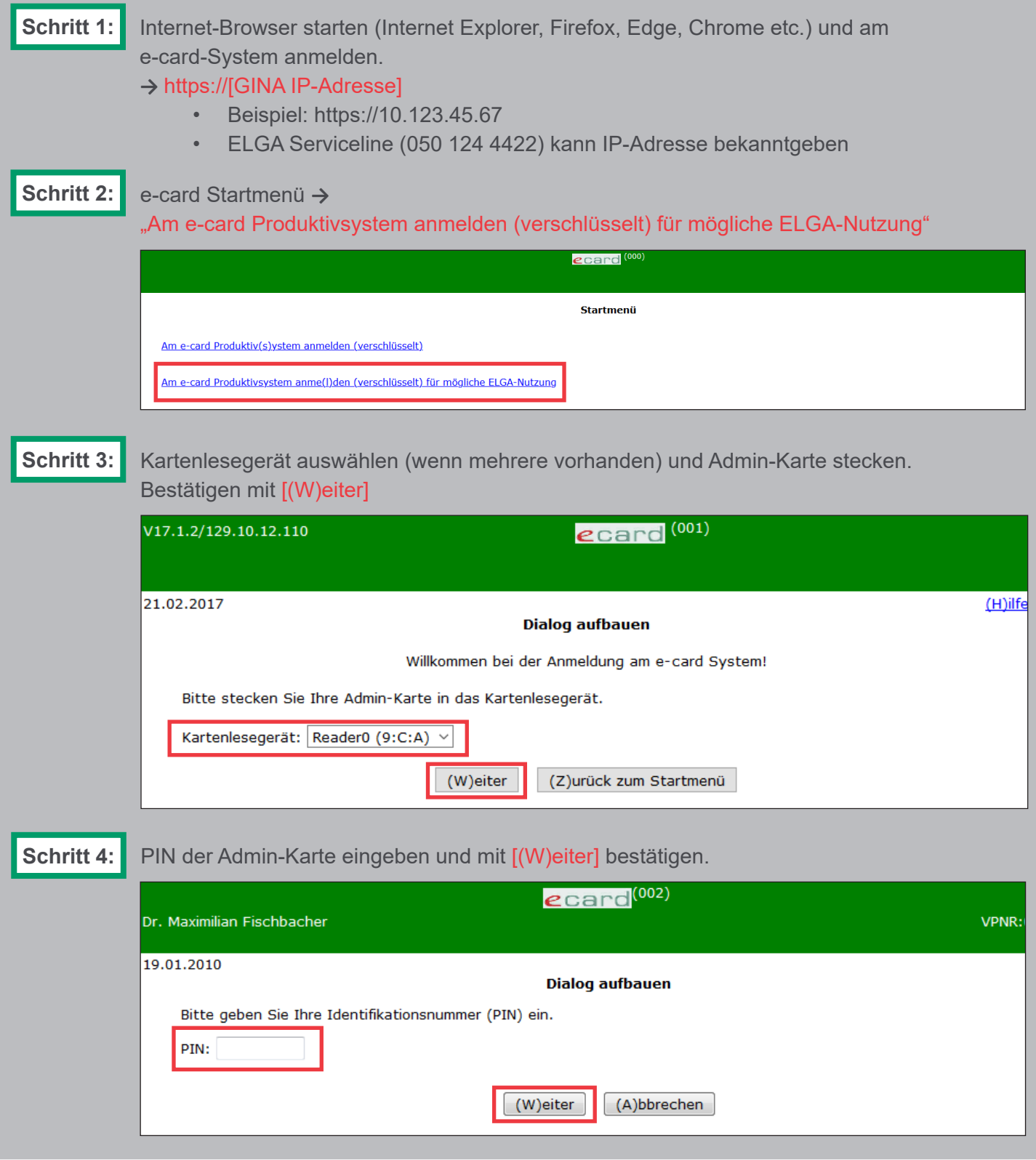

elga ecard SV

**Schritt 5:**

ELGA-Rolle (z.B. Arzt, Apotheke etc.) auswählen und im Formular "GDA – natürliche Person" den Namen der Person eingeben, die in ELGA tätig wird.

"erfasste Person in Konfiguration übernehmen" aktivieren, um Personendaten dauerhaft zu speichern. Bestätigen mit [(W)eiter]. Danach können Sie die ggf. voreingestellte Fachrichtung auswählen und die Anmeldeinformationen mit [(O)K] bestätigen.

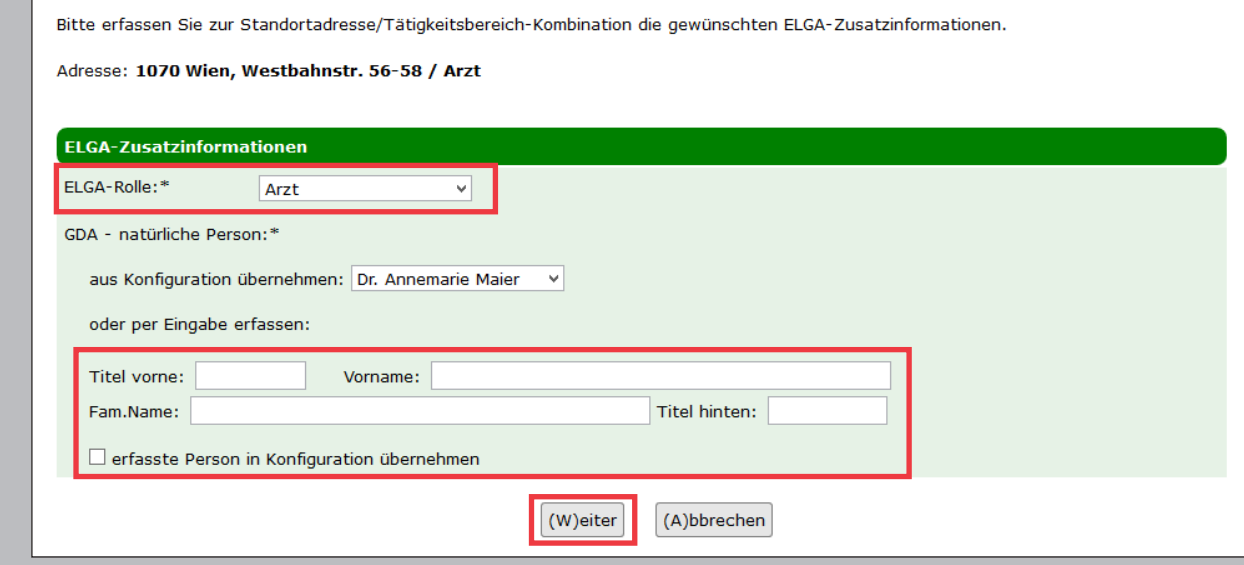

"Elektronische Gesundheitsakte (ELGA)" anklicken. **Schritt 6:**

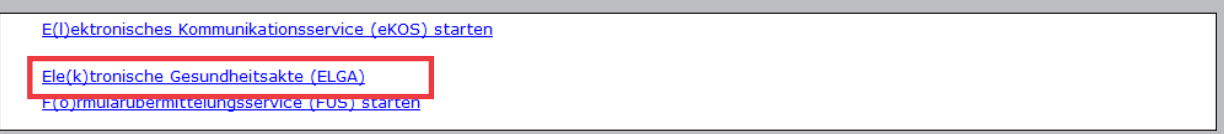

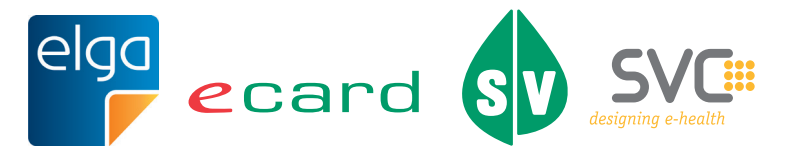

#### **2. Nutzung von ELGA Anwendungen**

#### **Schritt 1:**

Sie sind nun für die Nutzung von ELGA Anwendungen angemeldet und können nachstehende ELGA Funktionen nutzen.

Wählen Sie dafür einen der angeführten Menüeinträge.

*Je nach Berechtigung können (z.B. für Apotheken) einige Menüeinträge nicht sichtbar sein.* 

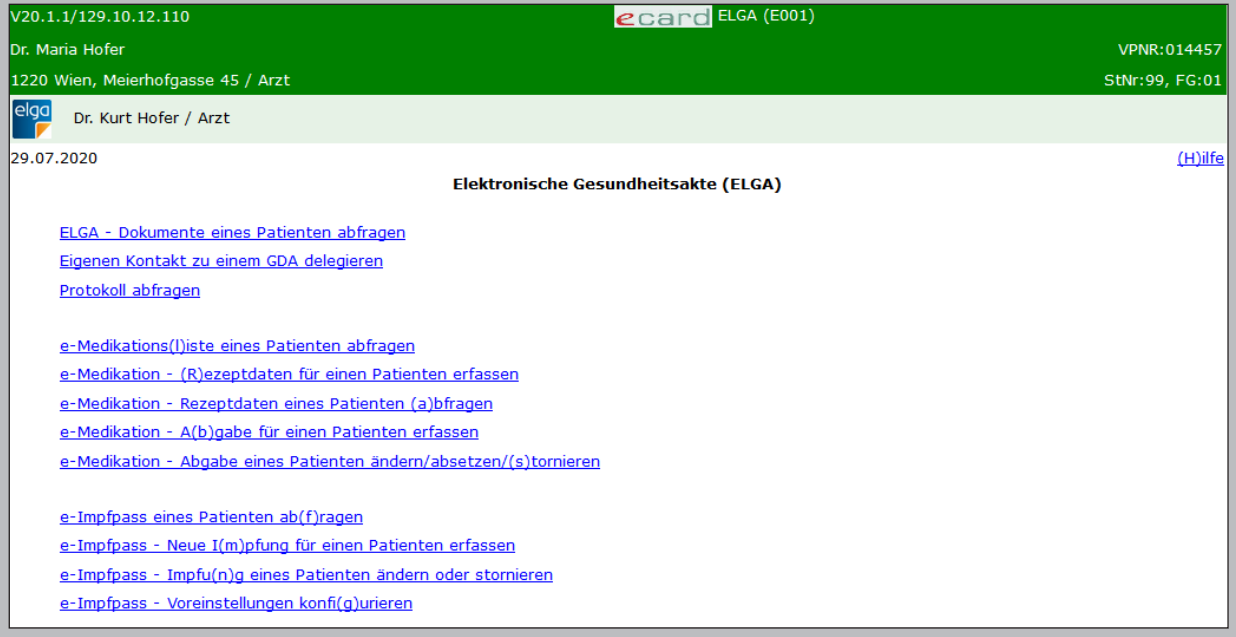

**Schritt 2:** Folgen Sie den darauffolgenden Eingabeaufforderungen der ausgewählten ELGA Funktion (z.B. Stecken der e-card des Patienten, etc.).

> Eine detailliertere Anleitung zur Nutzung der einzelnen ELGA Funktionen finden Sie auch auf www.chipkarte.at unter Gesundheitsdiensteanbieter im ELGA Benutzerhandbuch.

**!**

Sollten beim Ausdrucken von PDF-Dateien mit einem bestimmten Webbrowser (z.B. Internet Explorer 11) unter Verwendung des Adobe Readers Probleme auftreten, haben Sie folgende Möglichkeiten:

- Verwenden Sie einen anderen Webbrowser
- Speichern Sie die PDF-Datei auf Ihrem Rechner und öffnen Sie diese mit einem PDF Reader Ihrer Wahl.

**Weiterführende Informationen finden Sie auch unter [www.chipkarte.at](http://www.chipkarte.at) unter Gesundheitsdiensteanbieter. Bei Fehlern oder Fragen wenden Sie sich bitte an die ELGA Serviceline unter 050 124 4422.**

Im Sinne der leichteren Lesbarkeit wird auf geschlechtsspezifische Formulierungen verzich-tet. Selbstverständlich beziehen sich alle gewählten personenbezogenen Bezeichnungen auf beide Geschlechter.

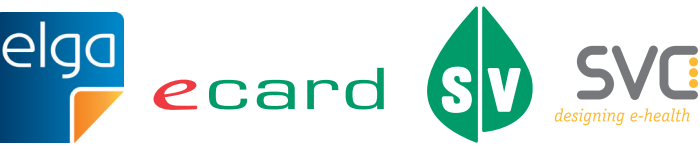

3 Herausgeber und Verleger: Dachverband der Sozialversicherungsträger, 1031 Wien, Kundmanngasse 21, www.sozialversicherung.at